## Viewing Transcript/Print Certificate

- 1. Once logged into K@TE, click *Learning* on the menu bar.
- 2. Select *ViewYour Transcript.*
- 3. By default, only active classes are shown.To see completed classes, locate the Active button.

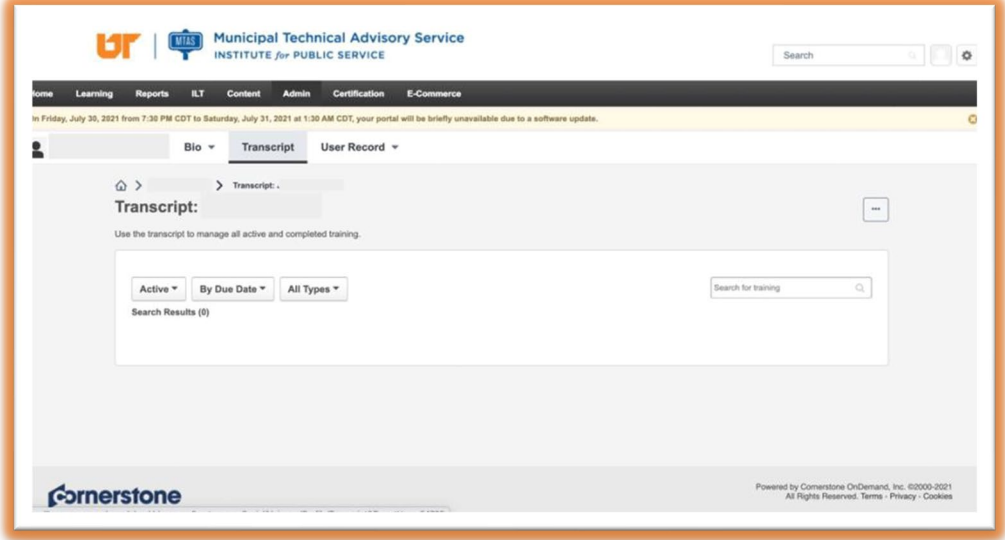

- 4. Click on the *Active* button, it will open a drop-down menu.
- 5. Select *Completed*.

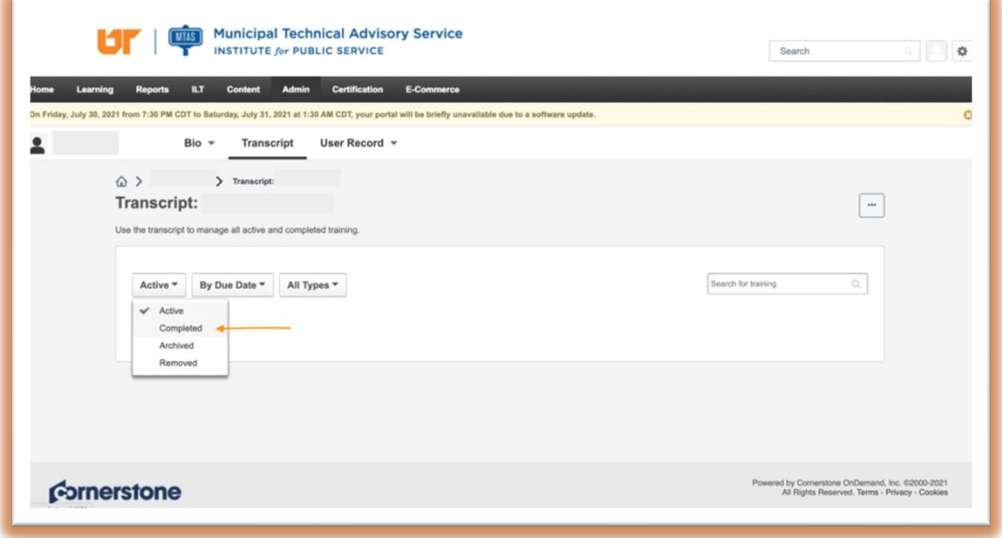

6. A listis now displayed with all your completed classes.

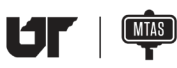

**THE MUNICIPAL TECHNICAL ADVISORY Service**<br>INSTITUTE for PUBLIC SERVICE

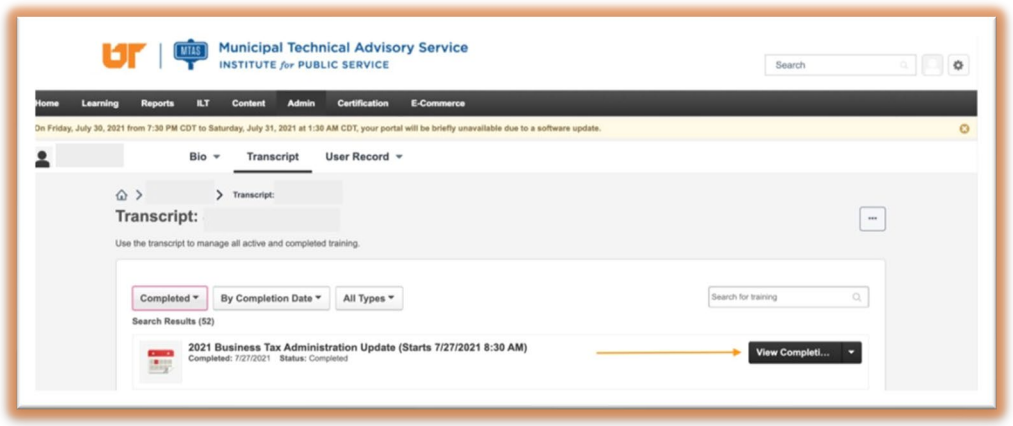

- 7. If you wish to print your certificate of completion, locate the *ViewCompletion* button, the right of the class title.
- 8. A drop-down menu will open.

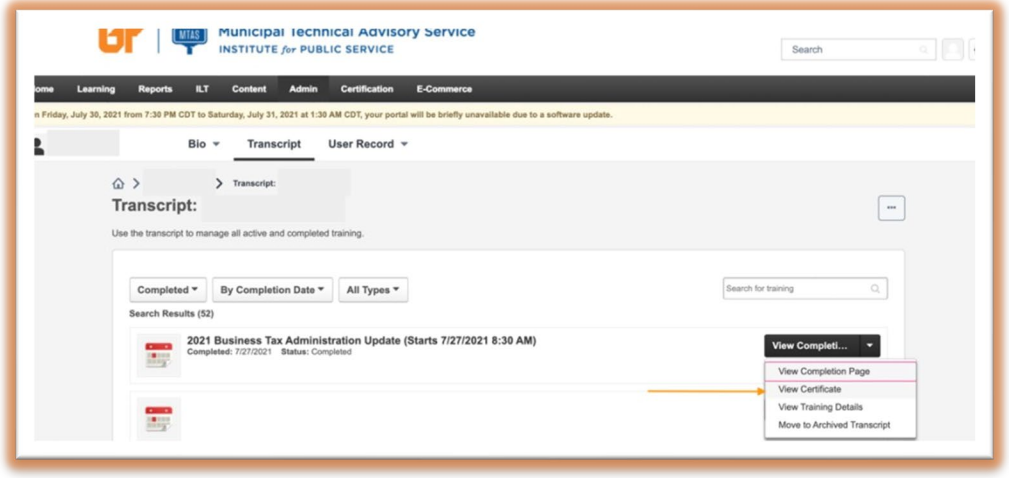

- 9. Select *View Certificate.*
- 10. A new window will open with the certificate.

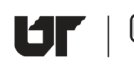